# **Forticlient VPN (Version 7) Installation unter Windows**

### **1. VPN Client Installation**

Bitte laden Sie sich die Installationsdatei unter <https://www.rz.uni-freiburg.de/de/services/netztel/vpn> herunter und starten diese anschließend.

**VPN** 

VPN steht für Virtual Private Network und ermöglicht es, eine sichere Verbindung von Ihrem Rechner über das Internet zur Universität herzustellen, um interne Ressourcen gegebenenfalls auch von außerhalb der Universität zu nutzen.

Durch die VPN-Einwahl erlangen Sie eine IP-Adresse im Netzwerk der Universität Freiburg.

Die VPN-Client-Software müssen Sie einmalig auf Ihrem Notebook oder PC installieren. Beim Aufbau einer Verbindung zum Uni-Netzwerk authentifizieren Sie sich mit Ihrem Uniaccount mit dem Zusatz @uni-freiburg.de (Bsp: xy999@unifreiburg.de - nicht Ihre Mailadresse!) und dem eduroam-Passwort (RAS-Kennwort).

Hinweis: Für Mac-OS stehen Anleitungen zur Verfügung, das RZ kann aber keinen Support dafür anbieten.

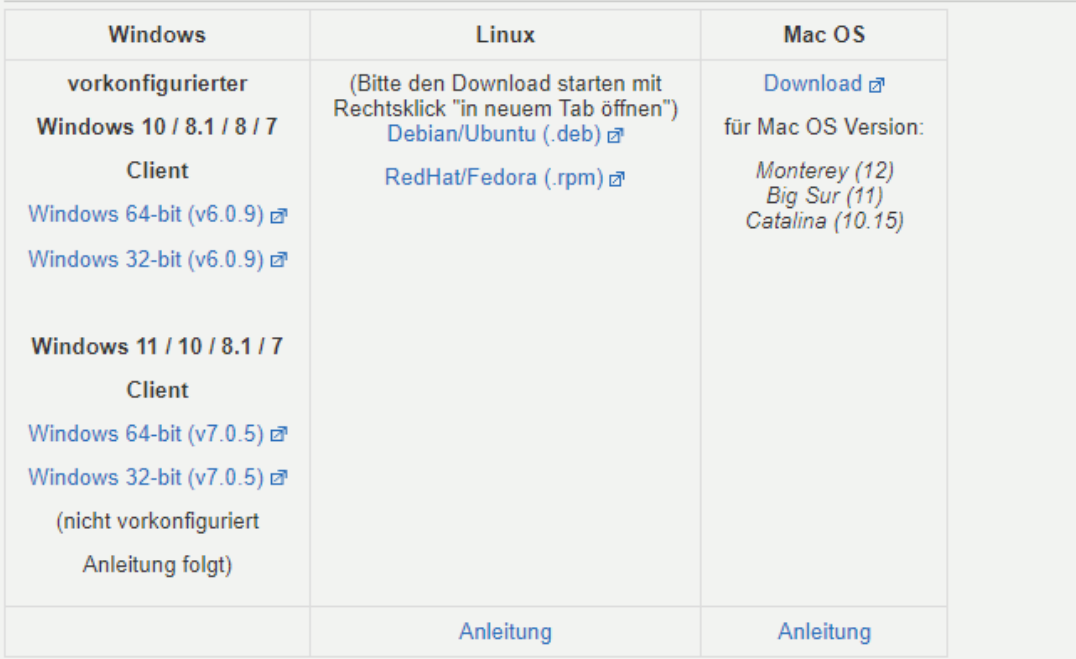

#### VPN über den FortiClient

Nachdem starten erscheint folgender Dialog:

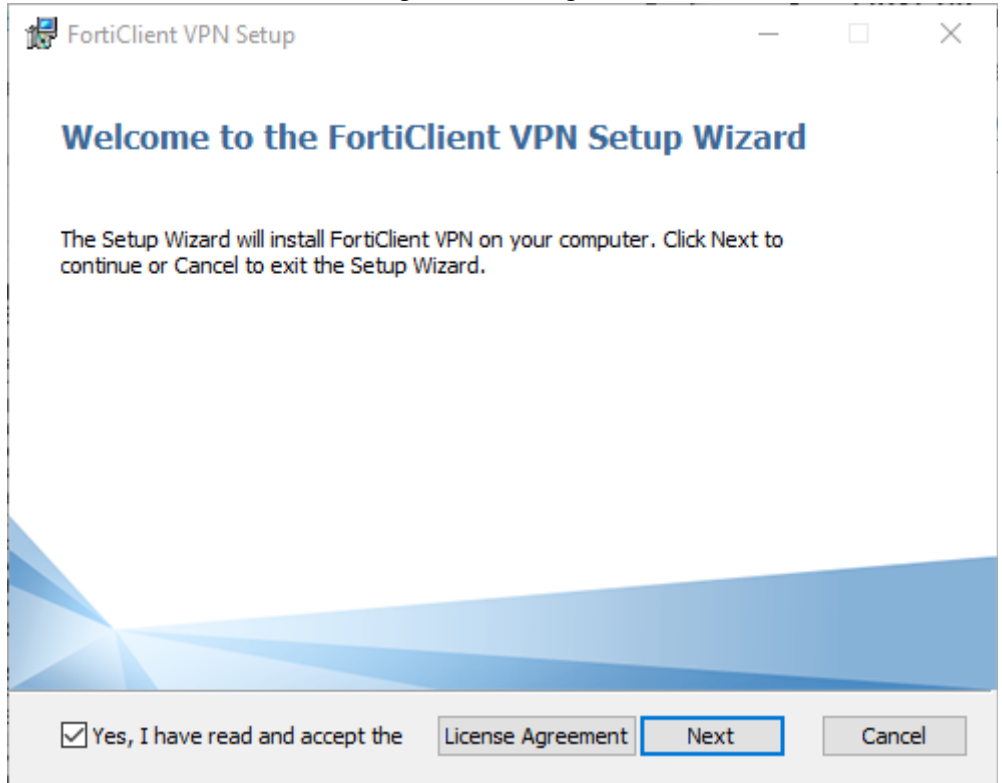

### Klicken Sie nun auf "Next"

Anschließend wählen Sie den Speicherort aus.

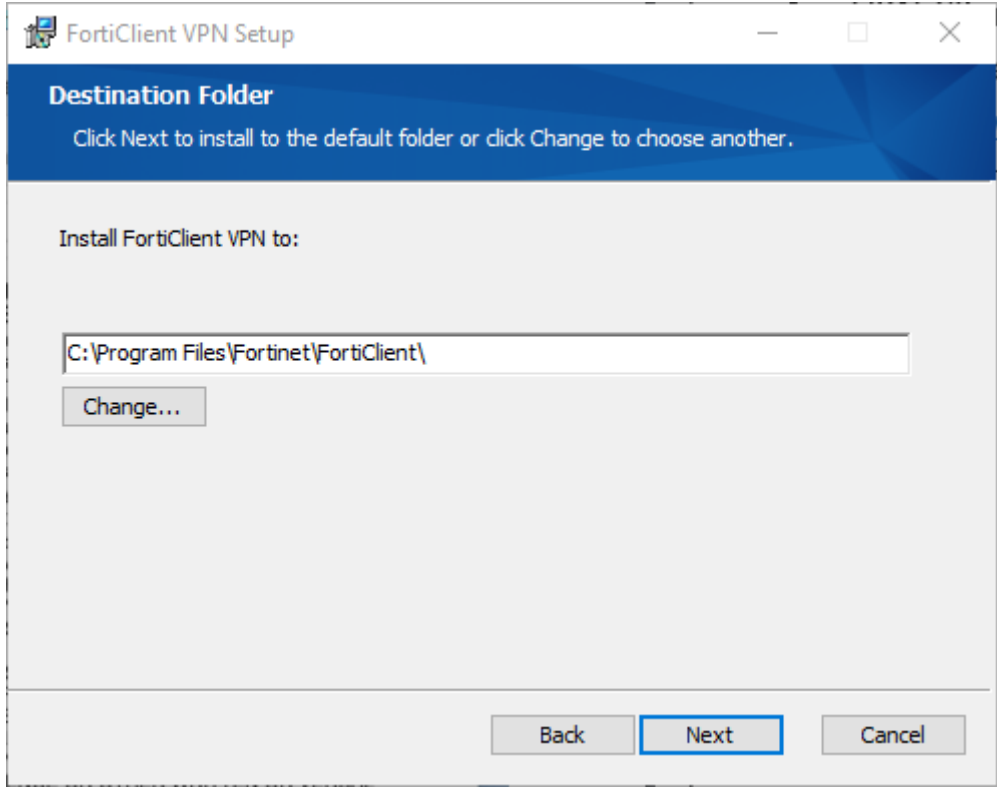

Sobald Sie im folgenden Fenster auf "Install" klicken, startet der Installationsprozess

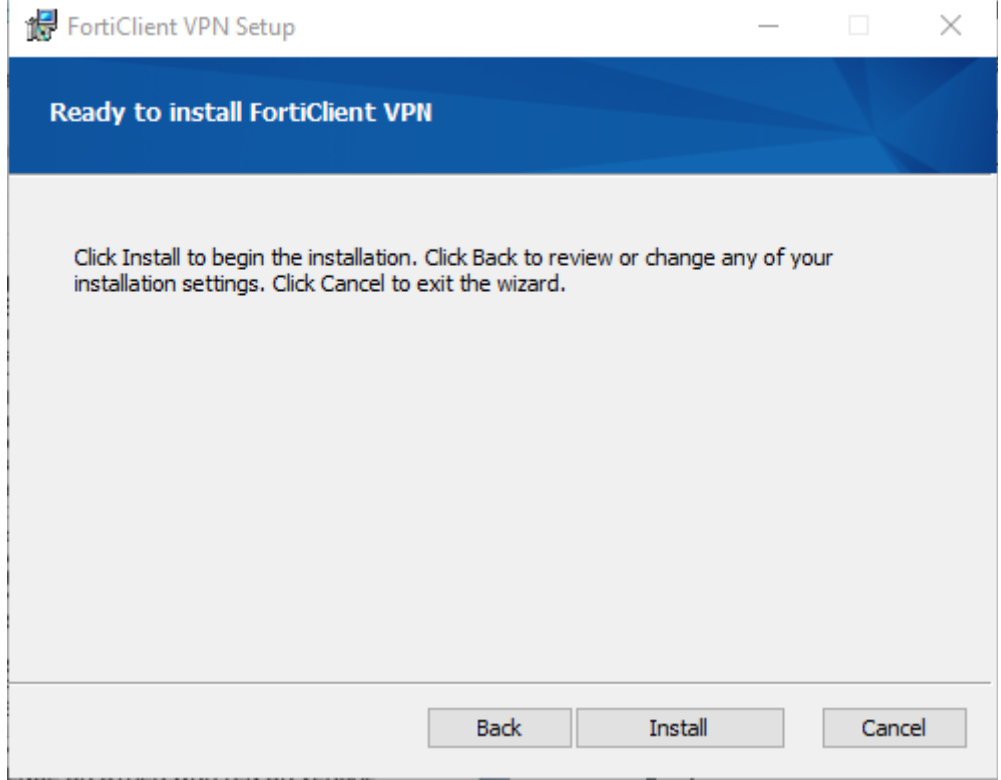

Zuletzt klicken Sie auf "Finish" um die Installation zu abzuschließen.

### **2. VPN Client Konfiguration**

Bitte starten Sie nun erstmalig den Forticlient und akzeptieren Sie die Erklärung.

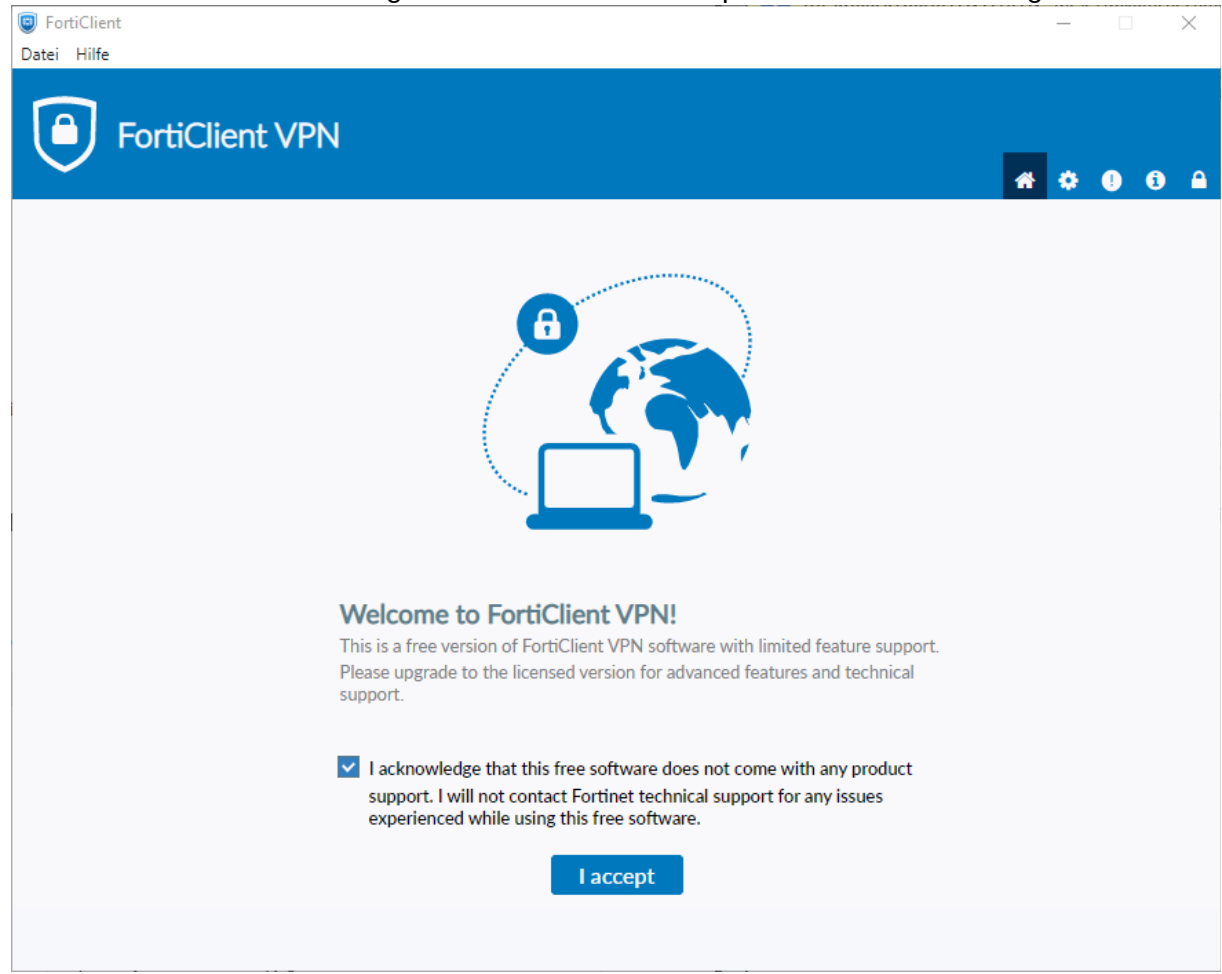

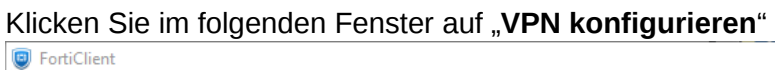

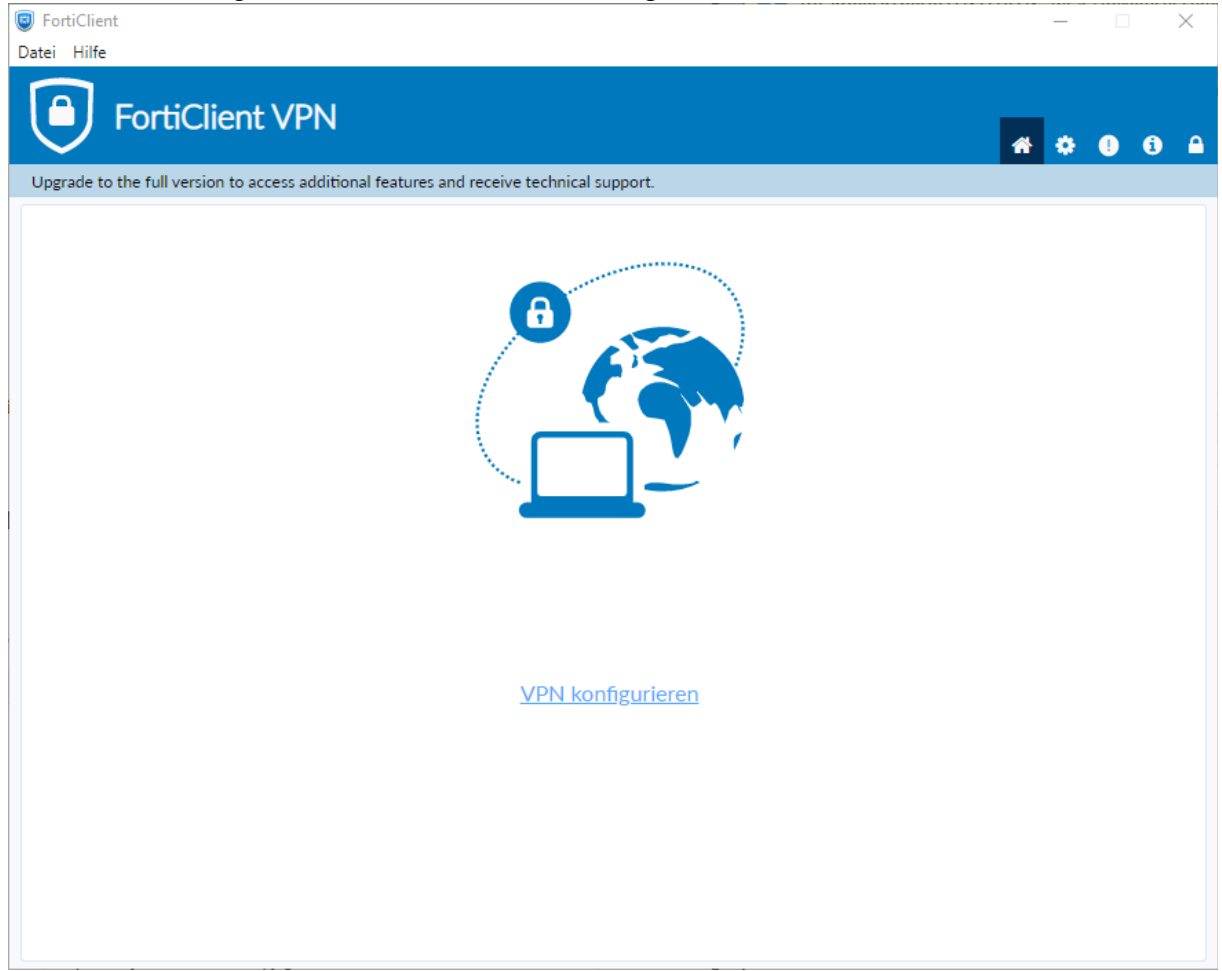

### **Bitte konfigurieren Sie den VPN Client wie folgt:**

- 1. Wählen Sie "IPsec-VPN" als "VPN-Typ" aus.
- 2. Wählen Sie einen beliebigen Namen als "Verbindungsname".
- 3. Tragen Sie "fortivpn.uni-freiburg.de" unter "Remote Gateway" ein.
- 4. Wählen Sie "Schlüssel" als "Authentifizierungsmethode".
- 5. Bitte geben Sie "homeoffice" als Schlüsselpasswort ein.
- 6. Klicken Sie abschließend auf "Sichern" um die Konfiguration abzuschließen und zu speichern.

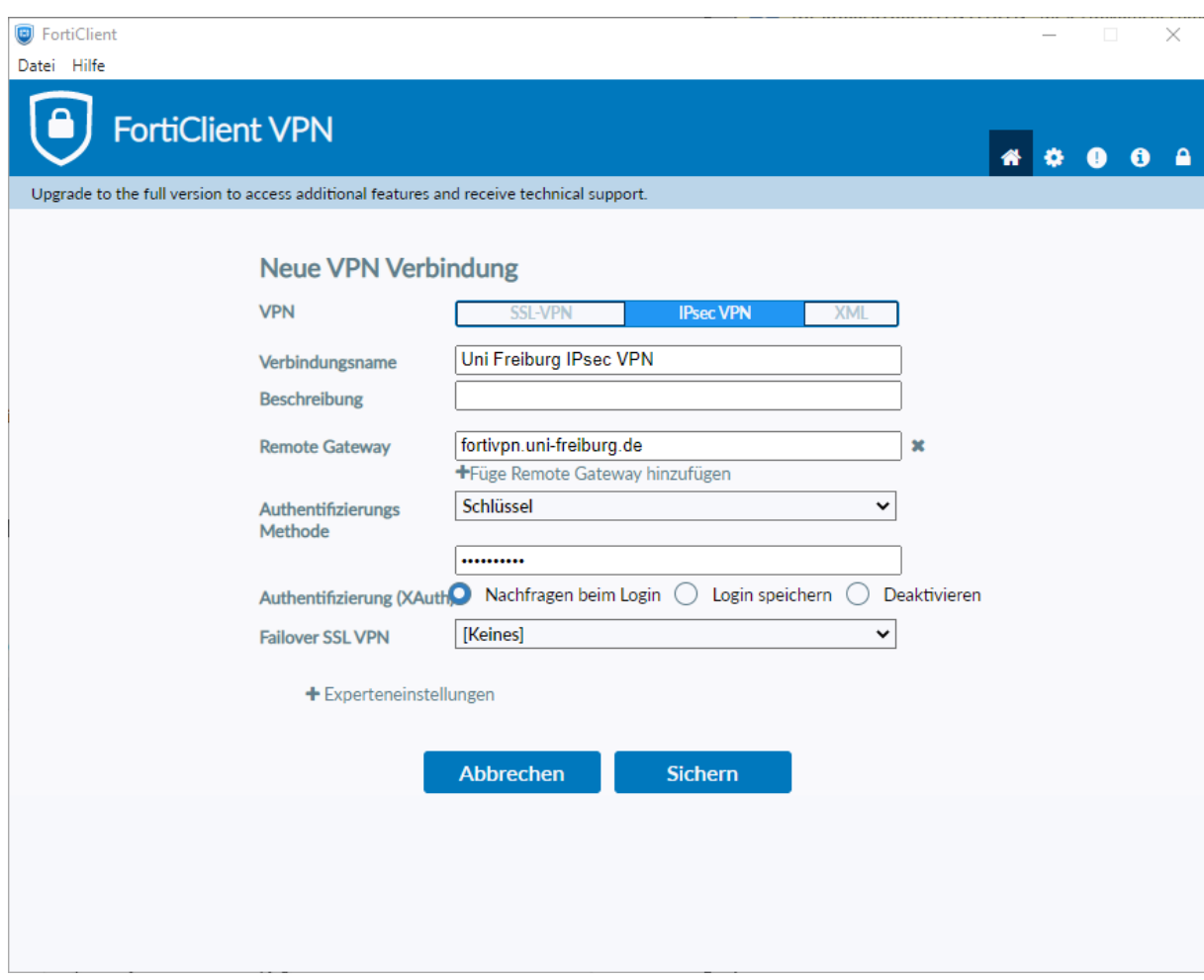

### **Alternative Konfiguration als SSL-VPN:**

- 1. Wählen "SSL-VPN" als VPN-Typ aus.
- 2. Wahlen Sie einen beliebigen Namen als "Verbindungsnamen".
- 3. Tragen Sie "fortivpn.uni-freiburg.de" unter "Remote Gateway" ein.
- 4. Aktivieren sie "Nachfragen beim Login" oder "Login speichern"
- 5. Falls "Login speicher": Bei Benutzername Ihren Benutzerkennung und anhängend @uni-freiburg.de eingeben.
- 6. Klicken Sie abschließend auf "Sichern" um die Konfiguration abzuschließen und zu speichern.

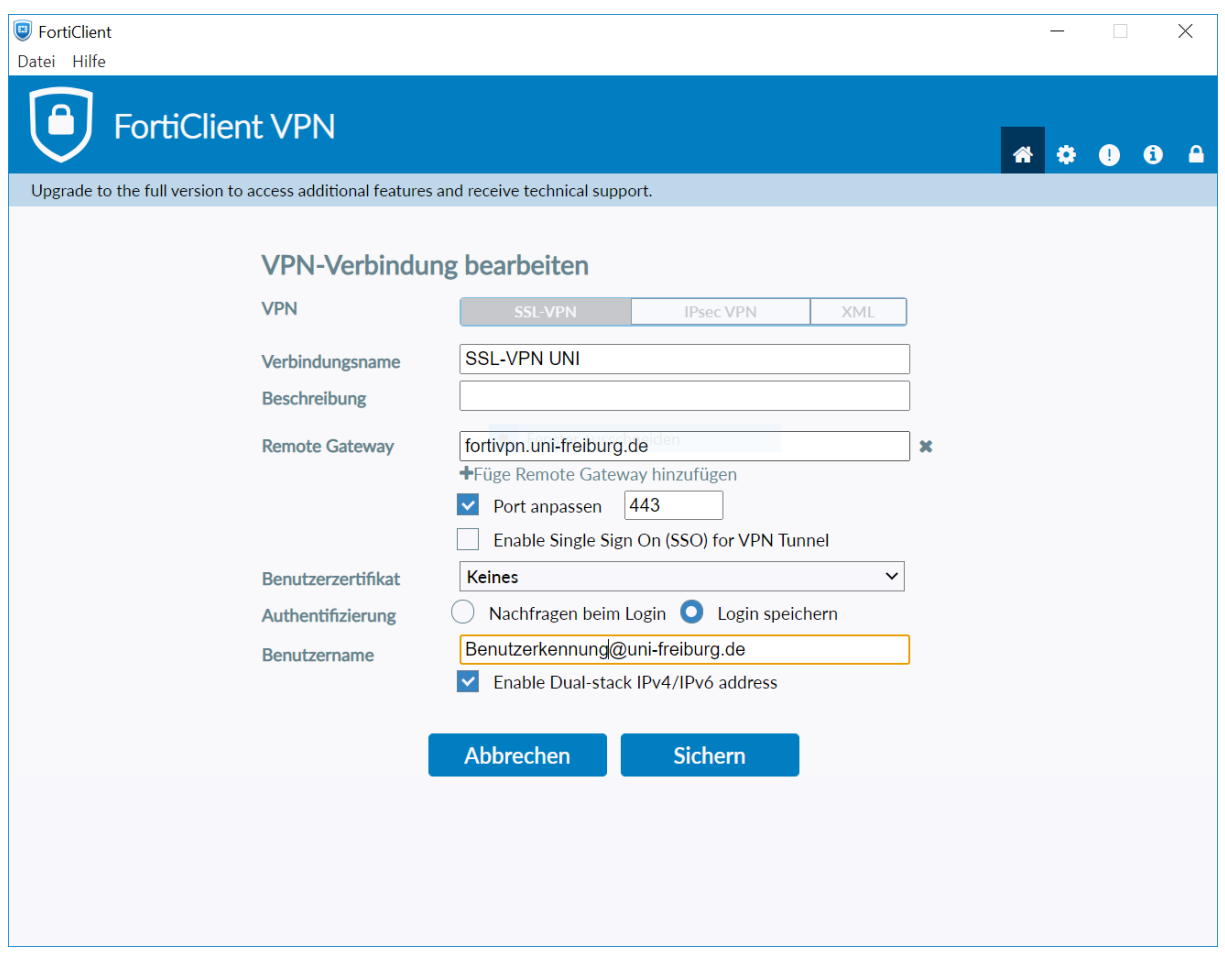

## **3. Verbindung zum VPN Server herstellen**

Zum Verbinden müssen Sie nun lediglich Ihren Benutzerkennung und anhängend @uni-freiburg.de eingeben. Als Passwort verwenden Sie Ihr eduroam-Kennwort, welches Sie [hier](https://myaccount.uni-freiburg.de/) setzen bzw. ändern können.

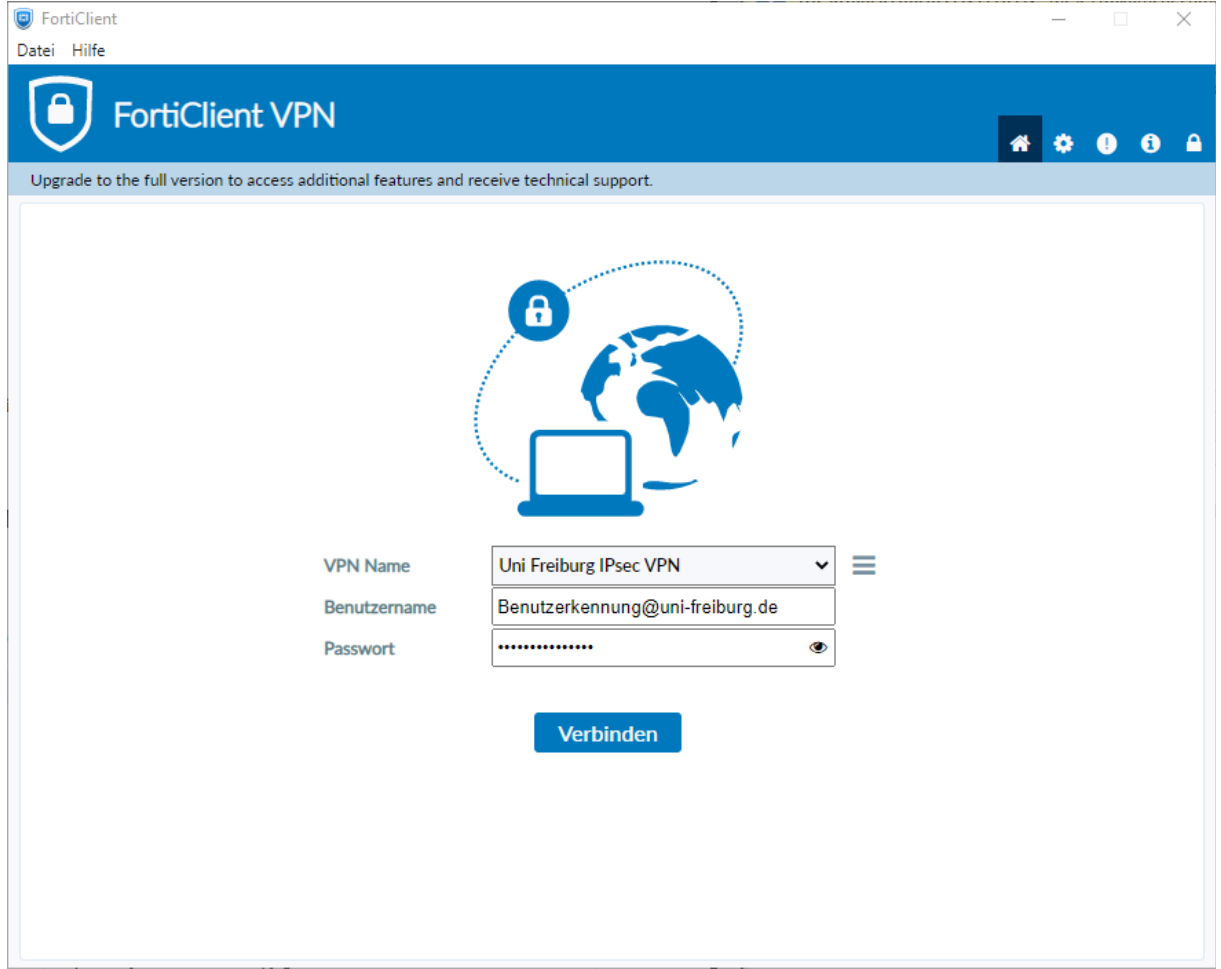

### Nun sind Sie mit dem VPN der Albert-Ludwigs-Universtät Freiburg verbunden.

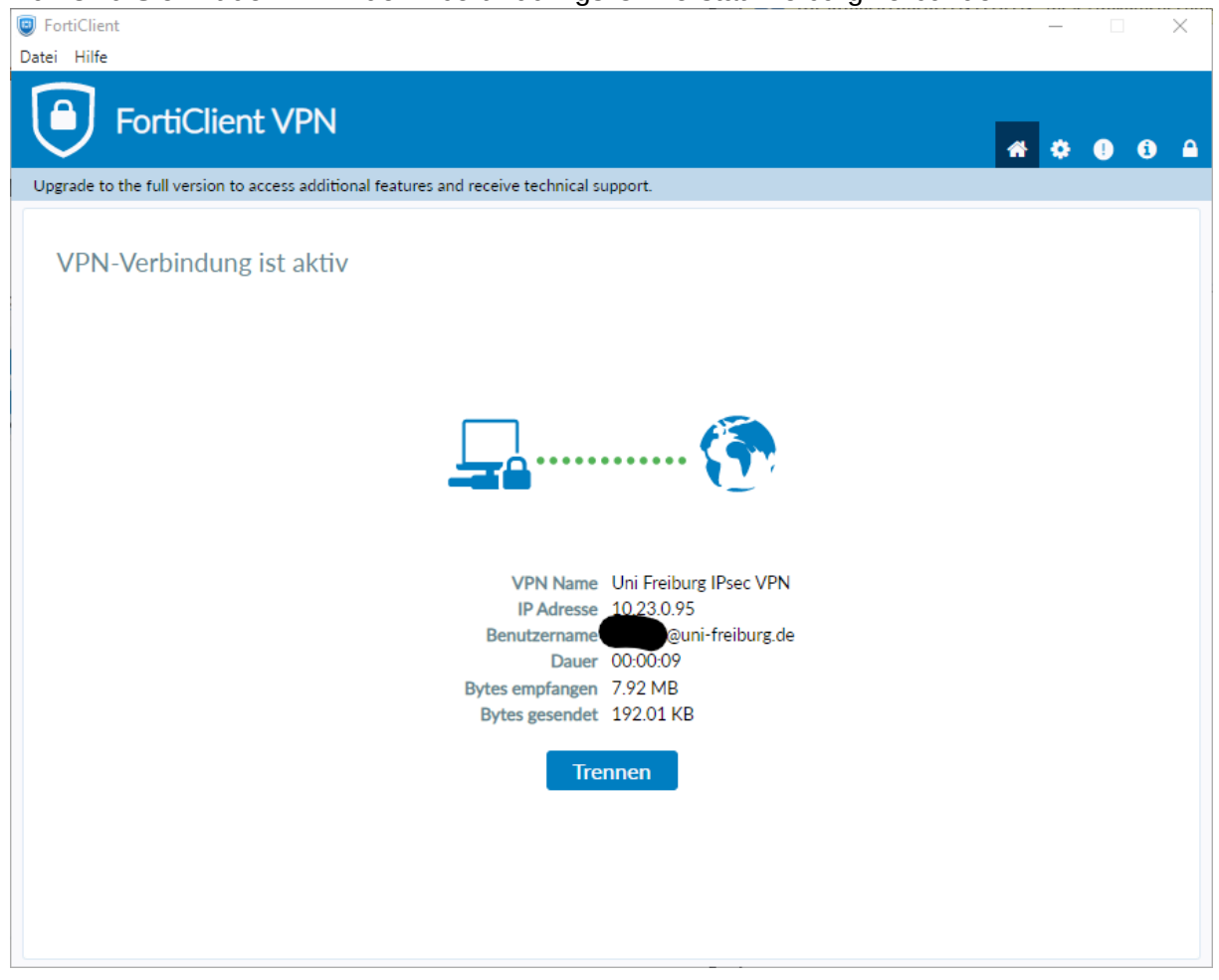